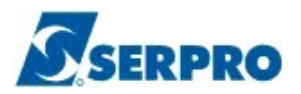

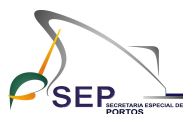

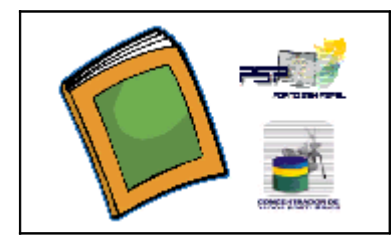

# **Índice**

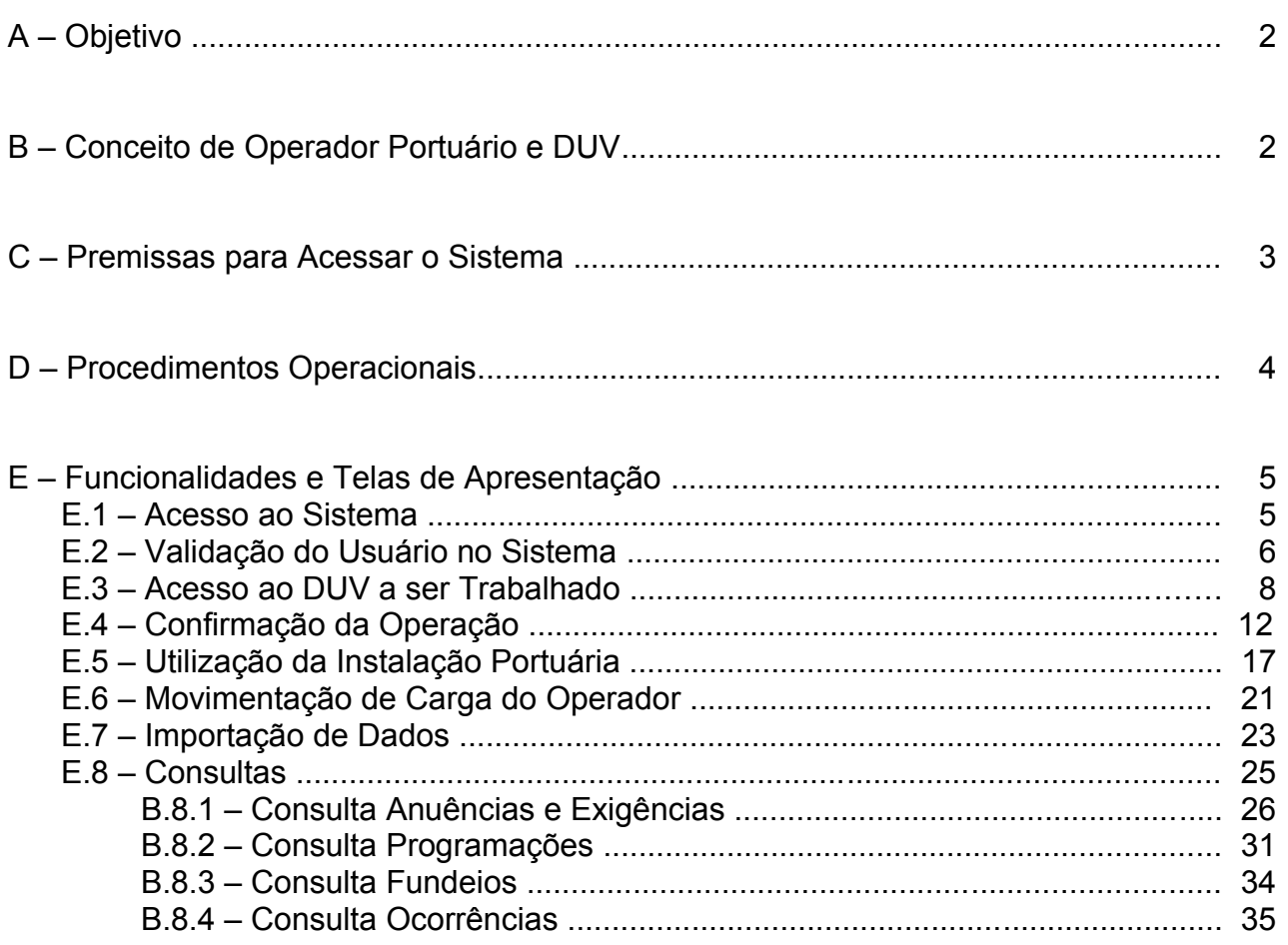

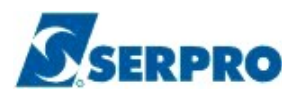

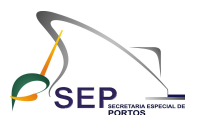

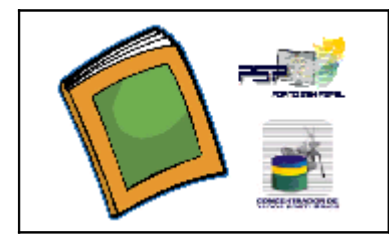

# A – Objetivo

Este Tutorial tem por objetivo descrever os procedimentos operacionais a serem adotados pelos Operadores Portuários no Sistema Concentrador de Dados Portuários do Projeto Porto sem Papel para as situações ocorridas durante a estadia da embarcação na área portuária.

# B – Conceito de Operador Portuário e DUV

Os Operadores Portuários são pessoas jurídicas qualificadas e autorizadas para a execução da operação portuária na área do porto organizado, definido na Lei no 8.630/1993.

 Dentro da área do porto organizado, os Operadores Portuários podem prestar serviços de abastecimento, apoio marítimo ou portuário, movimentação de carga, operações de embarque/desembarque de cargas, reparo ou manutenção de embarcações, retirada de resíduos sólidos ou oleosos, amarração e desamarração de embarcações, capatazia e estiva, entre outras atividades.

DUV, Documento Único Virtual do Sistema Concentrador de Dados Portuários, é o documento que contém todas as informações referentes ao processo realizado para uma estadia de uma embarcação em um porto marítimo. O DUV é constituído por diversas "partes" (janelas) que serão preenchidas por diversos atores em momentos diferentes e específicos.

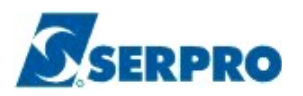

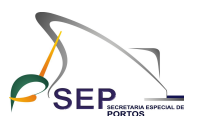

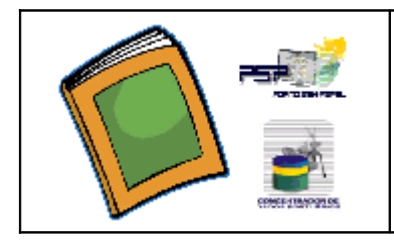

# C – Premissas para Acessar o Sistema

Para que o usuário do Operador Portuário acesse o sistema Concentrador de Dados Portuários do Projeto Porto sem Papel são necessárias as seguintes condições:

- 1) A empresa esteja cadastrada no sistema Porto sem Papel para o porto em que irá executar a operação portuária;
- 2) O usuário esteja habilitado no sistema Porto sem Papel. O usuário deverá solicitar a habilitação no sistema para a Autoridade Portuária que cadastrou o Operador Portuário, e;
- 3) O usuário esteja cadastrado como representante legal do Operador Portuário.

Um representante legal de Operador Portuário poderá ser representante apenas de um operador, mas poderá também ser representante legal de uma Agência de Navegação.

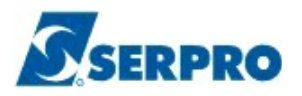

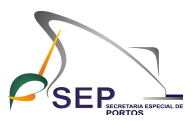

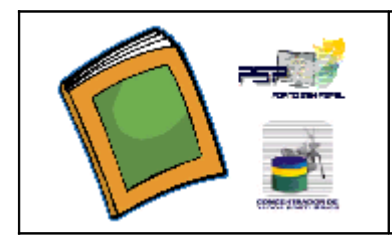

# D – Procedimentos Operacionais do Operador Portuário

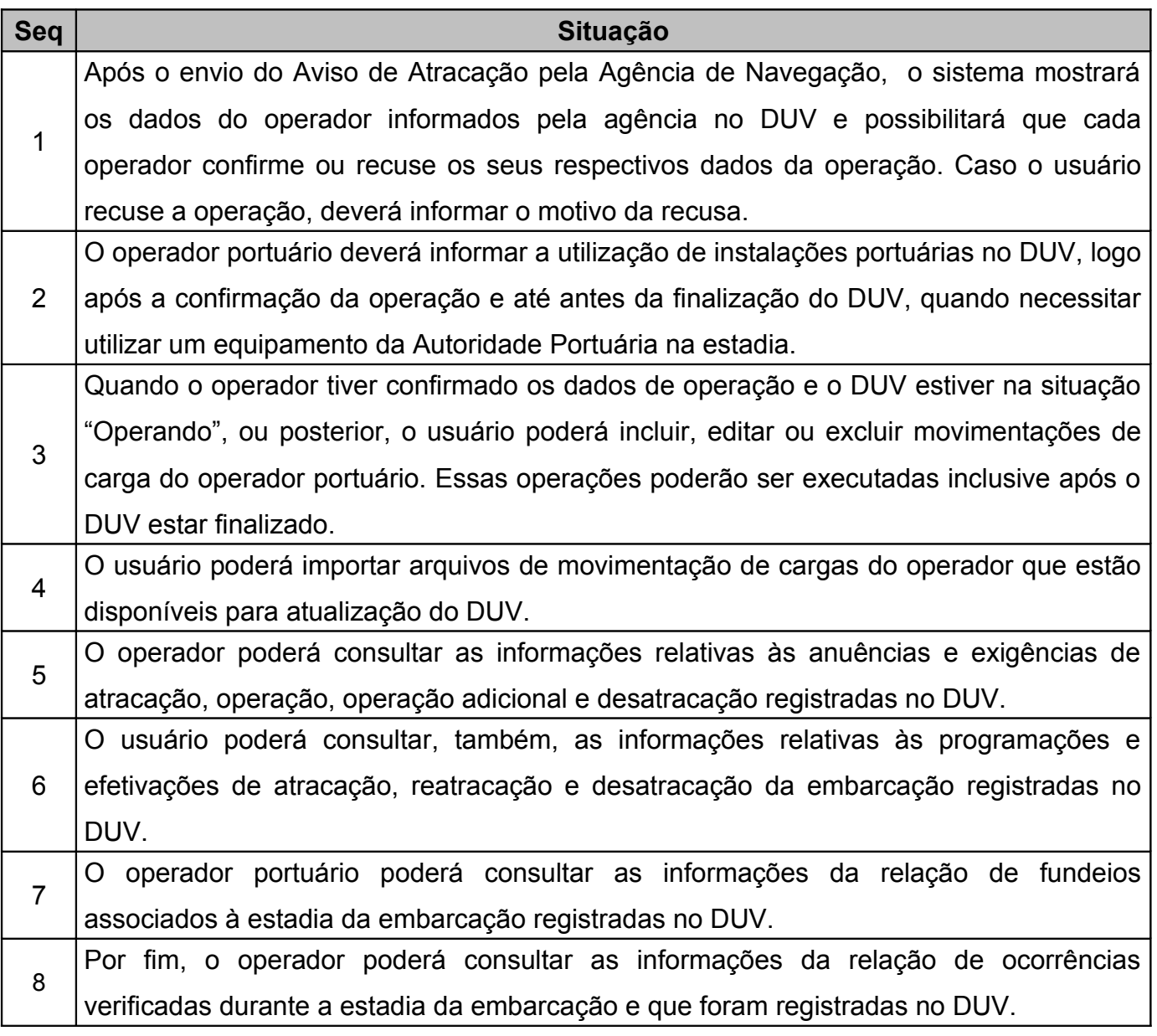

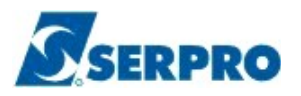

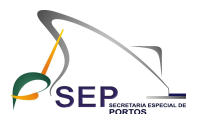

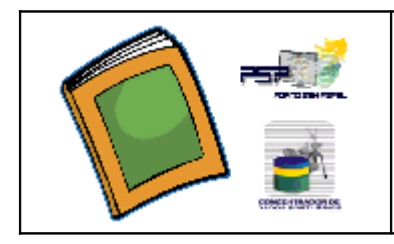

# E – Funcionalidades e Telas de Apresentação

## E.1 – Acesso ao Sistema

Para acessar o sistema Concentrador de Dados Portuários, o usuário deverá entrar na página do portal do Porto sem Papel [\(http://www.portosempapel.gov.br/\)](http://www.portosempapel.gov.br/) e clicar no ícone do Concentrador de Dados Portuários, que é o segundo ícone do quadro Janela Única Portuária que se encontra ao lado esquerdo do portal, conforme figura abaixo.

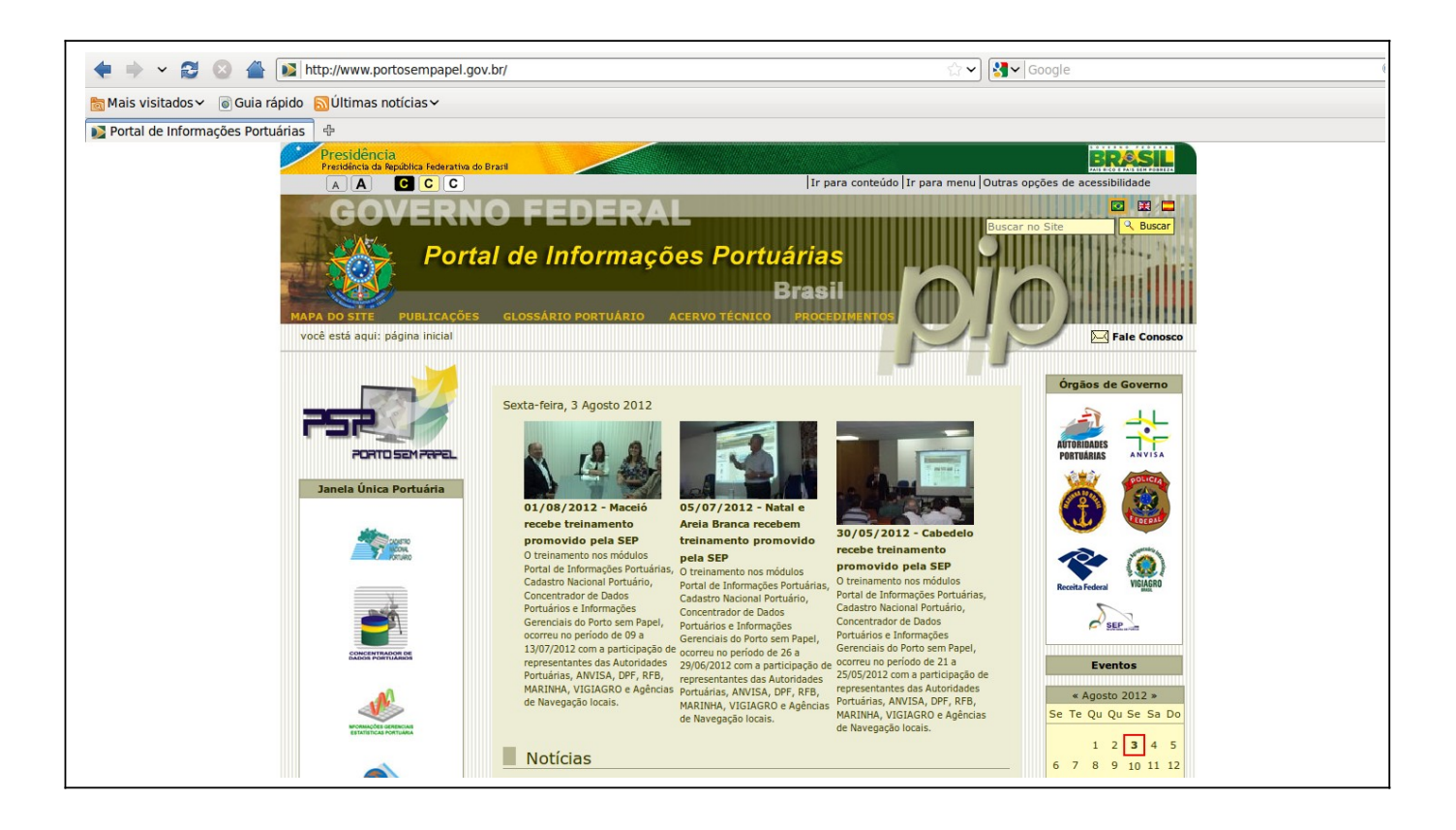

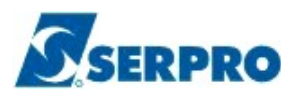

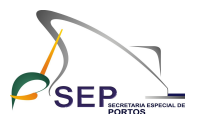

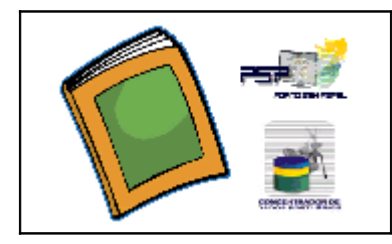

## E.2 – Validação do Usuário no Sistema

A primeira tela do sistema é a de autenticação de usuário.

O usuário deverá estar cadastrado no sistema Porto sem Papel. Caso não esteja, deverá entrar em contato com o agente da Autoridade Portuária responsável pela habilitação de usuários.

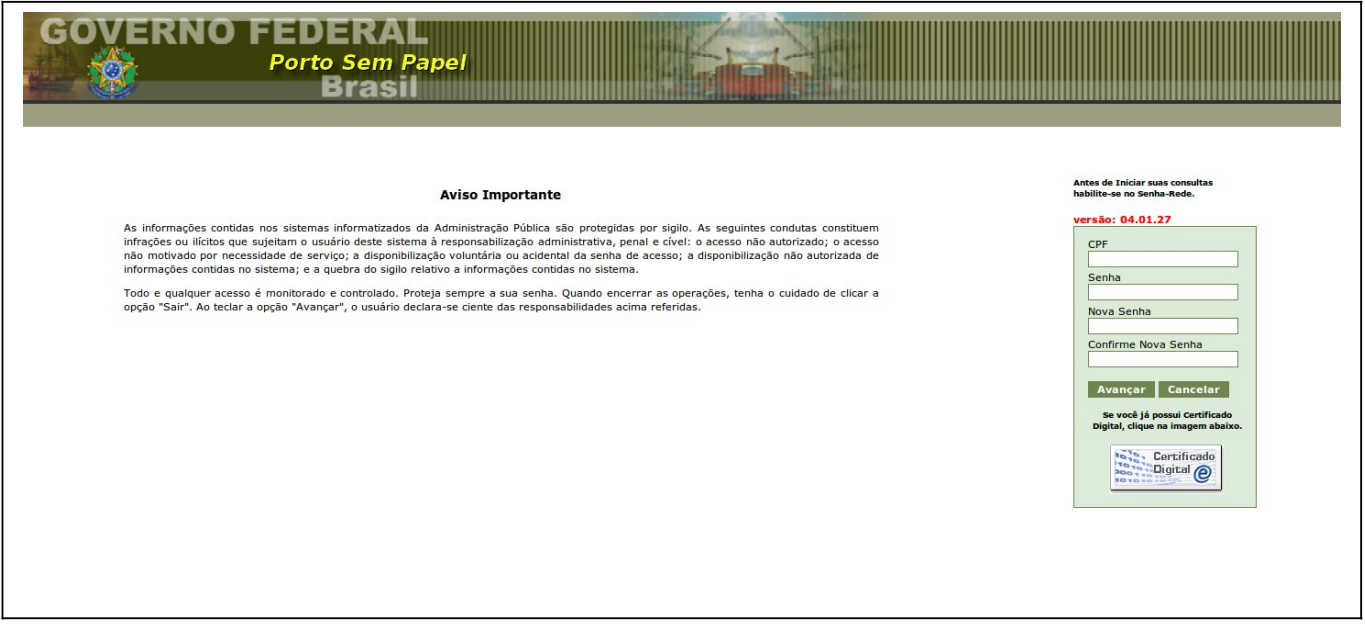

O acesso poderá ser realizado por certificado digital ou por autenticação manual. Para autenticação por certificado digital, é necessário que o *token* em que se encontra o certificado esteja conectado ao computador. Caso o *token* não esteja *plugado*, será apresentado uma página de erro, já que a autenticação por certificado digital exige que tenha um *token.*

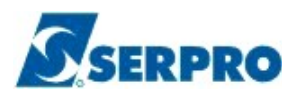

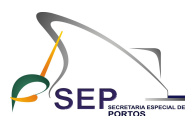

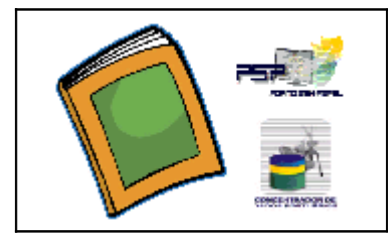

Caso o *token* esteja conectado, o sistema irá verificar se o certificado é válido, se ainda está no prazo de validade e se o usuário em questão possui habilitação para uso do sistema. Se tudo for validado de forma correta, a estrutura de menus será apresentada. Em caso de autenticação manual, nesta tela, o usuário deverá informar os seus dados para ter acesso ao sistema de cadastro nacional portuário.

Para acessar o sistema de forma manual, o usuário deverá informar o CPF no campo "CPF". O CPF deve ser informado com 11 posições e caso este inicie com zeros, estes zeros deverão ser informados. A senha do usuário deverá ser informada no campo "Senha". Porém, é nessa tela que também será realizada a troca de senha quando de sua expiração. Quando a senha do usuário estiver expirada, deverá ser realizada a troca de senha utilizando todos os 4 campos. Além de digitar o CPF e a senha atual, o usuário deverá utilizar os campos "Nova Senha" e "Confirme Nova Senha" para informar a nova senha e sua confirmação.

Caso o sistema apresente erro e não permita a criação de algumas senhas, no cadastramento de nova senha, isso se deve, pois o sistema implementa rotina de acordo com as normas de segurança para observar se está sendo utilizada alguma pratica para criação de senhas fortes, com o objetivo de evitar que sejam facilmente quebradas. Portanto na criação de novas senhas não será mais permitido:

- Usar somente caracteres numéricos ex:24680135;
- Usar somente caracteres alfabéticos ex: mpcxztrvs;
- Usar senhas com sequencia do teclado ex:asdfgh;
- Usar senha invertida ex:chave1579 (atual) nova senha 9751evahc;
- Usar partes do nome ex:mar135(maria),lva248(silva),ges370(borges);
- Usar formato data ex:rscgujun10, pkbfemai2010 ...;
- Usar palavra nova ex:nova13579;
- Usar menos de 6 caracteres alfanuméricos ex:08mb4;

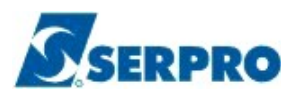

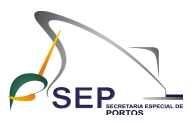

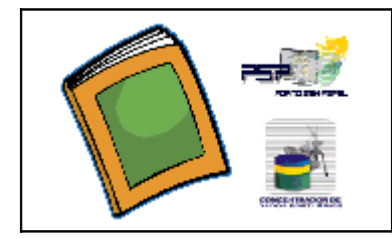

- Usar mais de 12 caracteres alfanuméricos ex:1234567bcdefgh;
- Usar senha igual a uma das três últimas senhas utilizadas;
- Usar caracteres consecutivos ex:zz3v5m7p,99hunter,aaa086422.;
- Usar senhas consecutivas ex:mcpsrv06, mcpsrv07...

Caso seja apresentado erro de senha ou CPF, favor verificar se as informações foram preenchidas de forma correta, lembrando que o usuário será bloqueado em caso de cinco tentativas de acesso com senha inválida. Quaisquer problemas com relação ao acesso, favor contatar o agente da Autoridade Portuária responsável pela habilitação do usuário.

### E.3 – Acesso ao DUV a ser Trabalhado

Após o usuário ser autenticado no sistema, aparecerá a seguinte tela para o usuário.

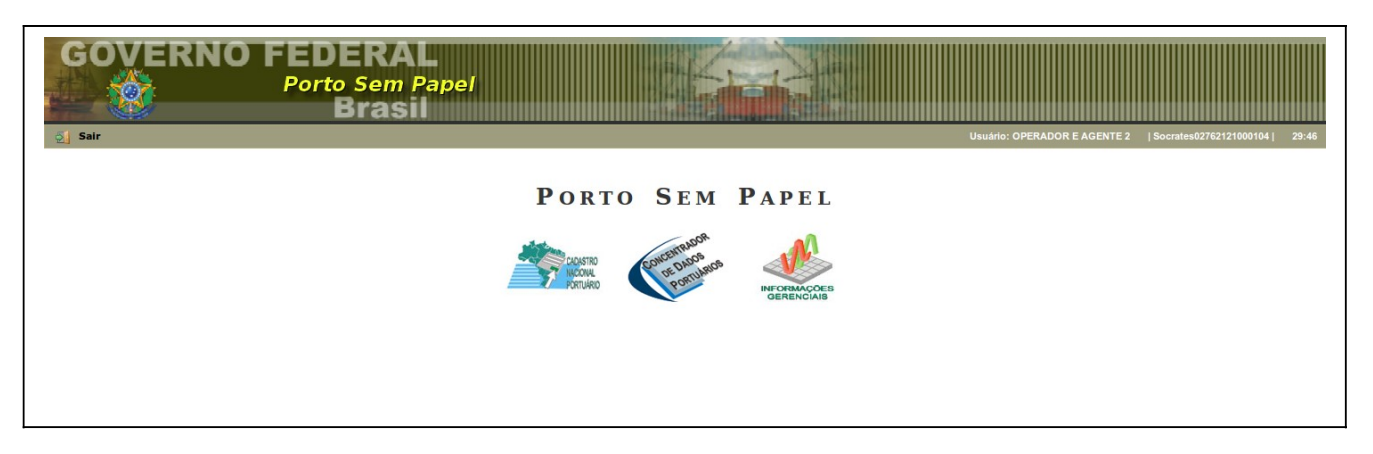

Conforme perfil de acesso, o usuário poderá consultar alguns dados do Cadastro Portuário Nacional ou Informações Gerenciais, bastando para isso, clicar no ícone correspondente.

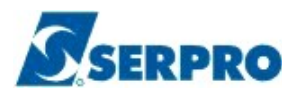

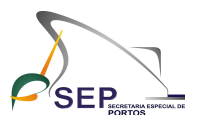

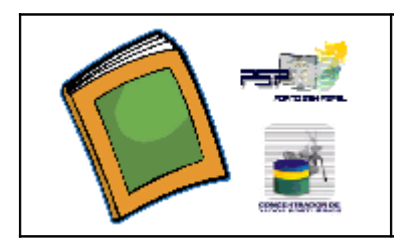

Para obter a relação de DUV's a serem trabalhados, o usuário deverá clicar no ícone do Concentrador de Dados Portuários. Logo em seguida, o sistema exibirá a tela abaixo.

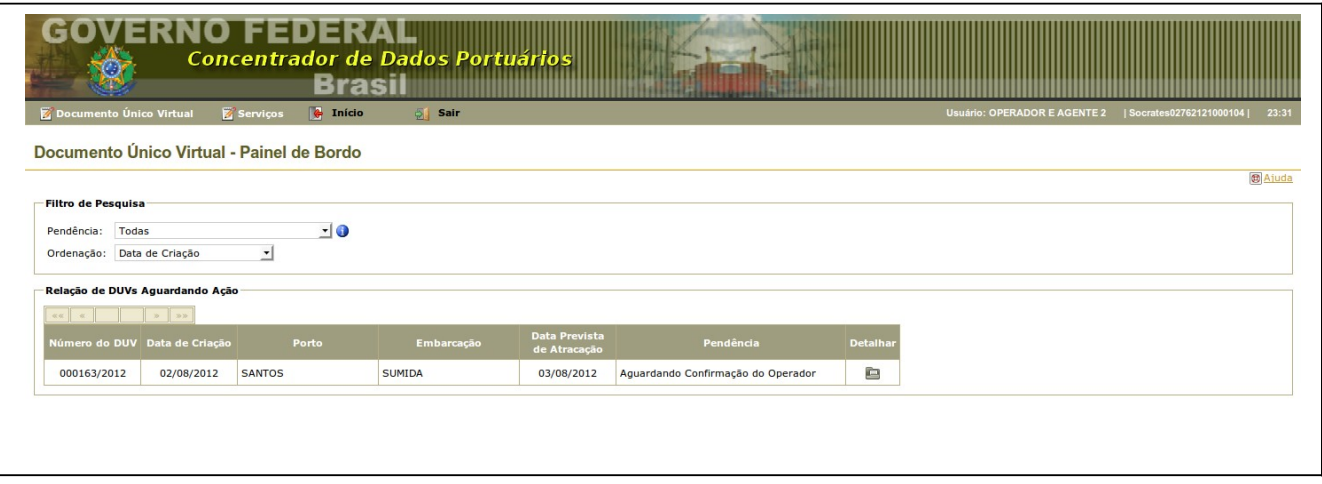

Nesta tela, o sistema exibirá a relação de DUV's com pendência de ação e que deverão ser trabalhados pelo usuário com as seguintes informações: Número do DUV, Data da Criação do DUV, Porto, Nome da Embarcação, Data Prevista de Atracação e Descrição da Pendência.

Para trabalhar com o DUV pendente de ação, o usuário tem duas opções de acesso.

A primeira é clicar no ícone da coluna "Detalhar" do DUV selecionado do quadro "Relação de DUVs Aguardando Ação" .

A outra opção de acesso ao DUV é clicar em "Documento Único Virtual" e depois no ícone da lupa "Consultar". Logo após, o sistema exibirá a seguinte tela.

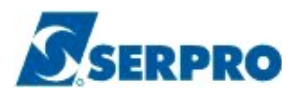

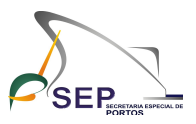

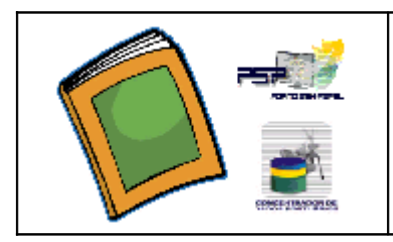

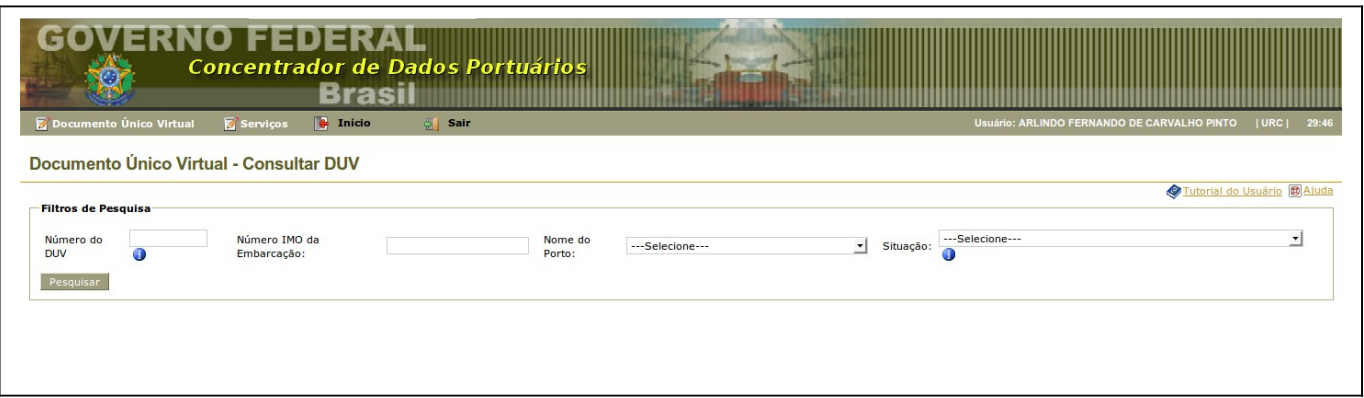

Esta tela permitirá a consulta aos DUVs gerados pela Agência de Navegação.

O acesso aos DUVs poderá ser feito através dos seguintes filtros:

- a) pelo Número do DUV;
- b) pelo Número IMO da Embarcação. Neste caso, o usuário obterá a lista de todos os DUVs gerados para aquela embarcação;
- c) pelo Nome do Porto que a agência está cadastrada; ou
- d) pela Situação do DUV. Lembrando que o usuário deverá escolher um único filtro de pesquisa.

Ao clicar no botão "Pesquisar", o sistema retornará todos os DUVs que atendem ao critério de seleção. Se não for especificada qualquer informação nos filtros, o sistema retornará a relação de todos os DUVs gerados pela Agência de Navegação, conforme a tela a seguir.

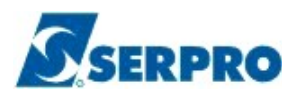

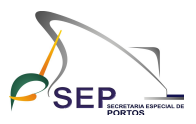

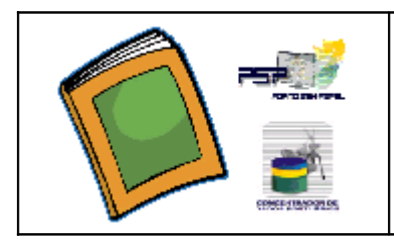

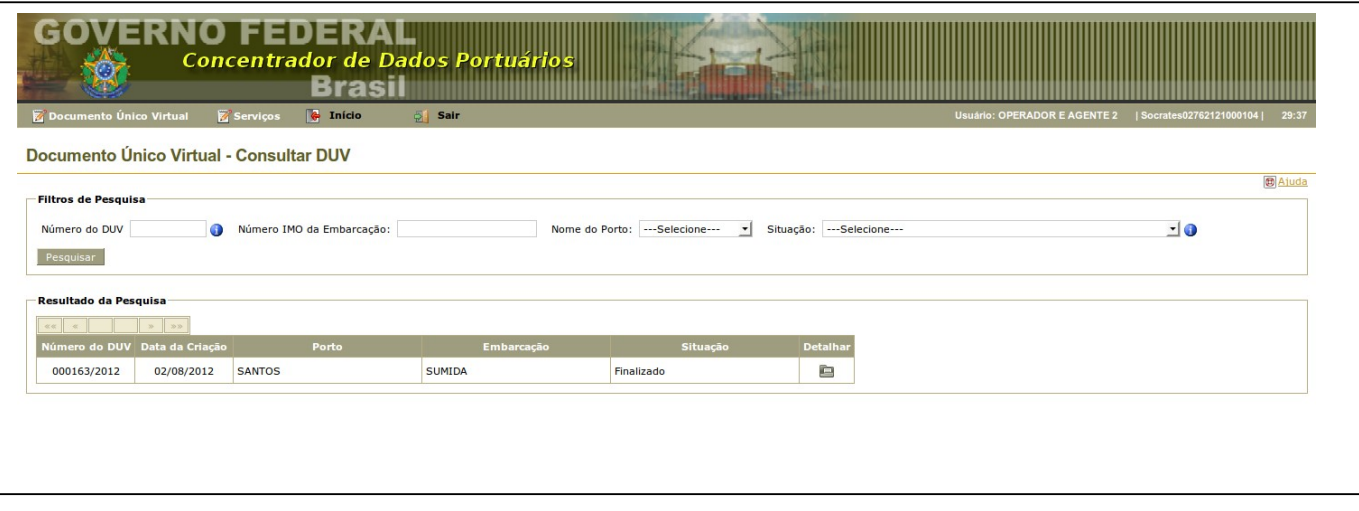

Para acessar o DUV, o usuário deverá clicar no ícone da coluna "Detalhar" do DUV selecionado do quadro "Resultado da Pesquisa".

Em ambas opções de acesso ao DUV, o sistema exibirá a tela resumo do DUV escolhido, conforme ilustração abaixo.

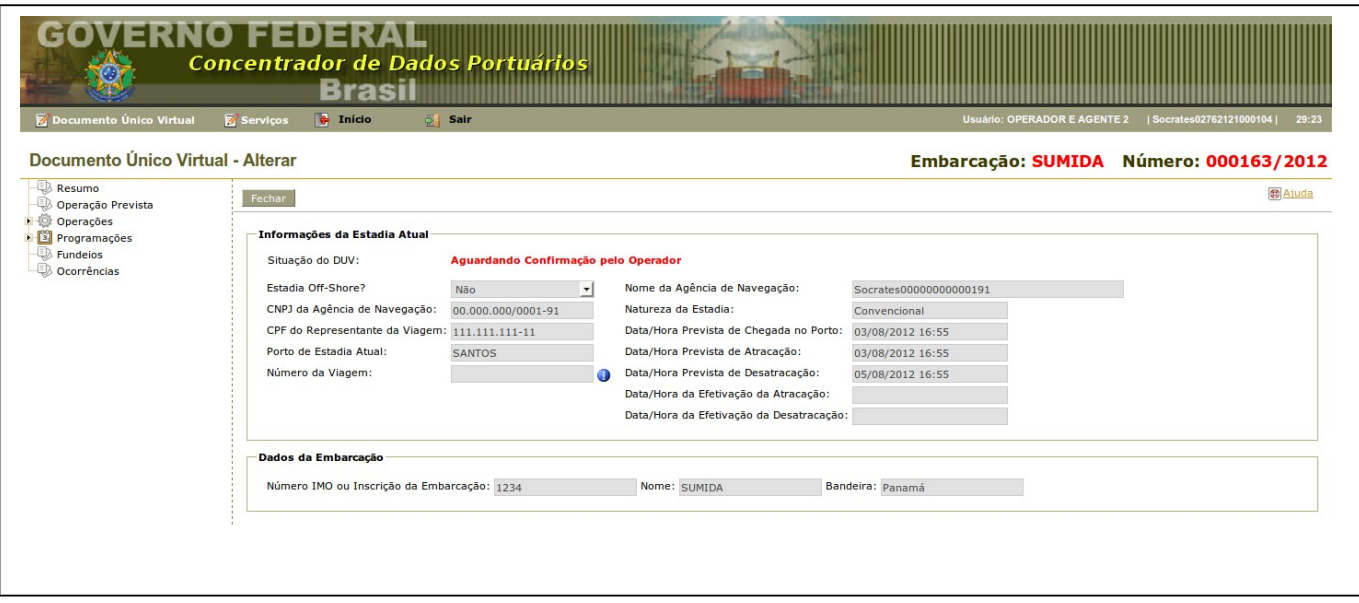

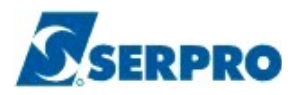

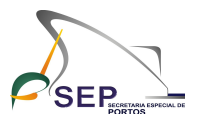

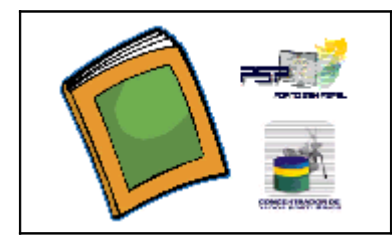

É importante ressaltar que o usuário do Operador Portuário somente poderá visualizar os DUVs em que está cadastrado como operador.

O sistema permitirá que o operador visualize as seguintes informações para o DUV escolhido: Resumo do DUV, Anuências, Programações, Fundeios e Ocorrências.

## E.4 – Confirmação da Operação

.

Esta funcionalidade estará disponível no DUV após o envio do Aviso de Atracação pela Agência de Navegação. O DUV, este caso, estará na situação "Aguardando Confirmação pelo Operador".

Nesta funcionalidade, o sistema mostrará os dados do operador informados pela agência no DUV e possibilitará que cada operador confirme ou recuse os seus respectivos dados da operação. Caso o operador recuse a operação, deverá informar o motivo da recusa.

Lembrando que poderá ser cadastrado mais de um operador portuário por estadia da embarcação. E cada operador terá acesso apenas aos dados relativos de sua operação no DUV.

Para iniciar o procedimento de confirmar a operação, o usuário deverá clicar na opção "Operação Prevista" situada no lado esquerdo do DUV.

Após clicar nesta opção, o sistema exibirá a seguinte tela.

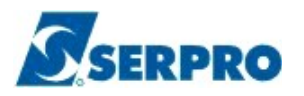

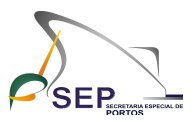

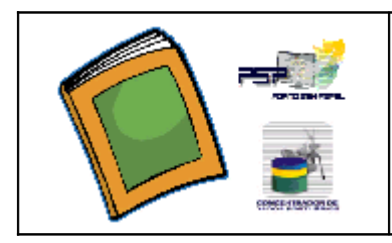

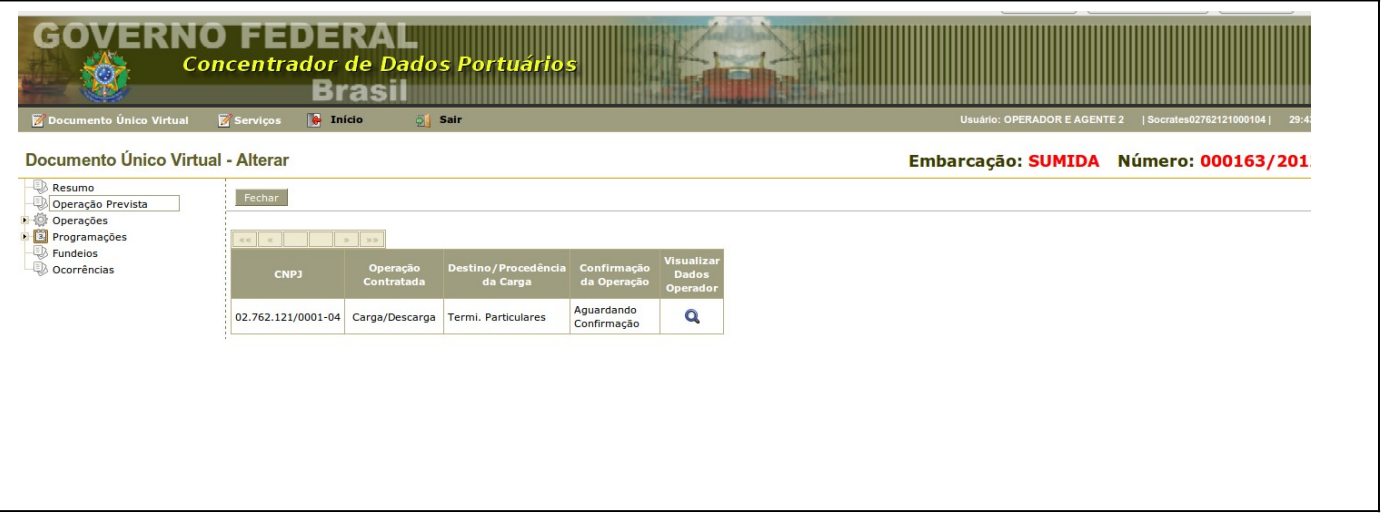

Nesta tela, o usuário irá visualizar somente as operações de movimentação de carga contratadas para o operador portuário no DUV.

Para cada operação, o sistema exibirá as seguintes informações: CNPJ do Operador, Operação Contratada, Destino/Procedência da Carga e Situação da Confirmação da Operação (Confirmada ou Recusada).

Para visualizar os dados detalhados da operação, o usuário deverá clicar no ícone da lupa que se encontra na coluna "Visualizar Dados do Operador" da operação selecionada.

Ao clicar neste ícone, o usuário poderá consultar as informações especificas da operação a partir das abas: "Informações Gerais do Operador", "Informações de Faturamento" e "Confirmação da Operação", conforme as seguintes telas.

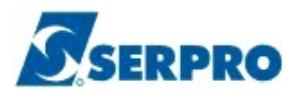

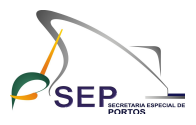

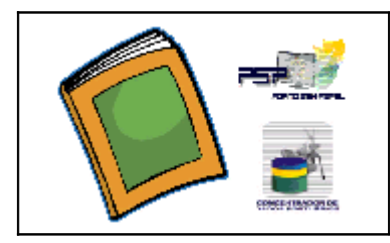

**Tutorial de Procedimentos Operacionais dos Operadores Portuários no Sistema Concentrador de Dados Portuários do Projeto Porto sem Papel**

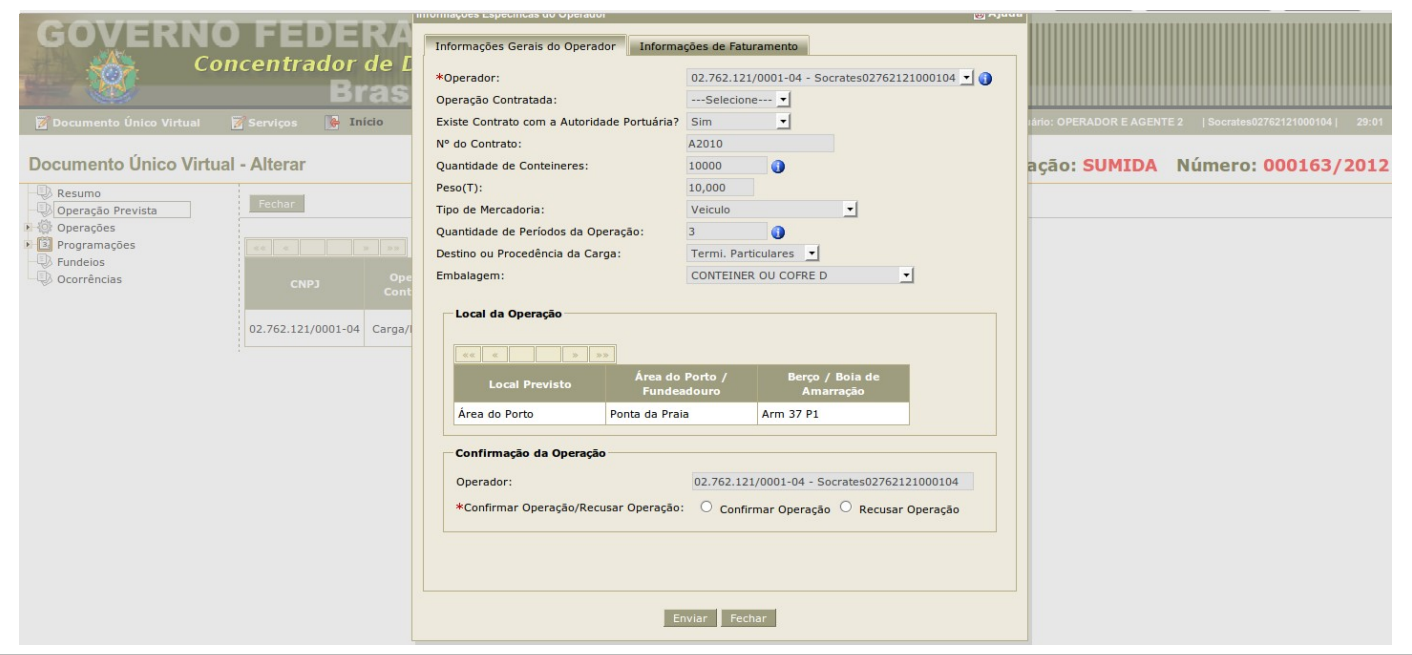

Na aba "Informações Gerais do Operador", o usuário poderá consultar as seguintes informações: Nome do Operador, Operação Contratada, Indicador de existência de Contrato com a Autoridade Portuária, Número deste contrato, Quantidade de Contêineres a serem movimentados, Peso, Tipo de Mercadoria, Quantidade de Períodos da Operação, Destino ou Procedência da Carga e Local da Operação (Local Previsto, Área do Porto/Fundeadouro e Berço/Bóia de Amarração).

É nesta aba, que o operador irá confirmar ou recusar a operação. Se ele recusar, deverá informar o motivo dessa recusa.

Após confirmar ou recusar a operação, o usuário deverá clicar no botão "Enviar" para registrar a situação desta operação no sistema.

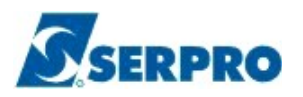

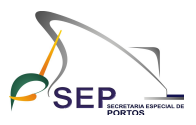

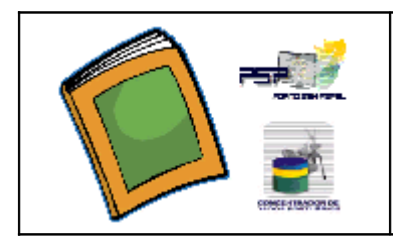

### **Tutorial de Procedimentos Operacionais dos Operadores Portuários no Sistema Concentrador de Dados Portuários do Projeto Porto sem Papel**

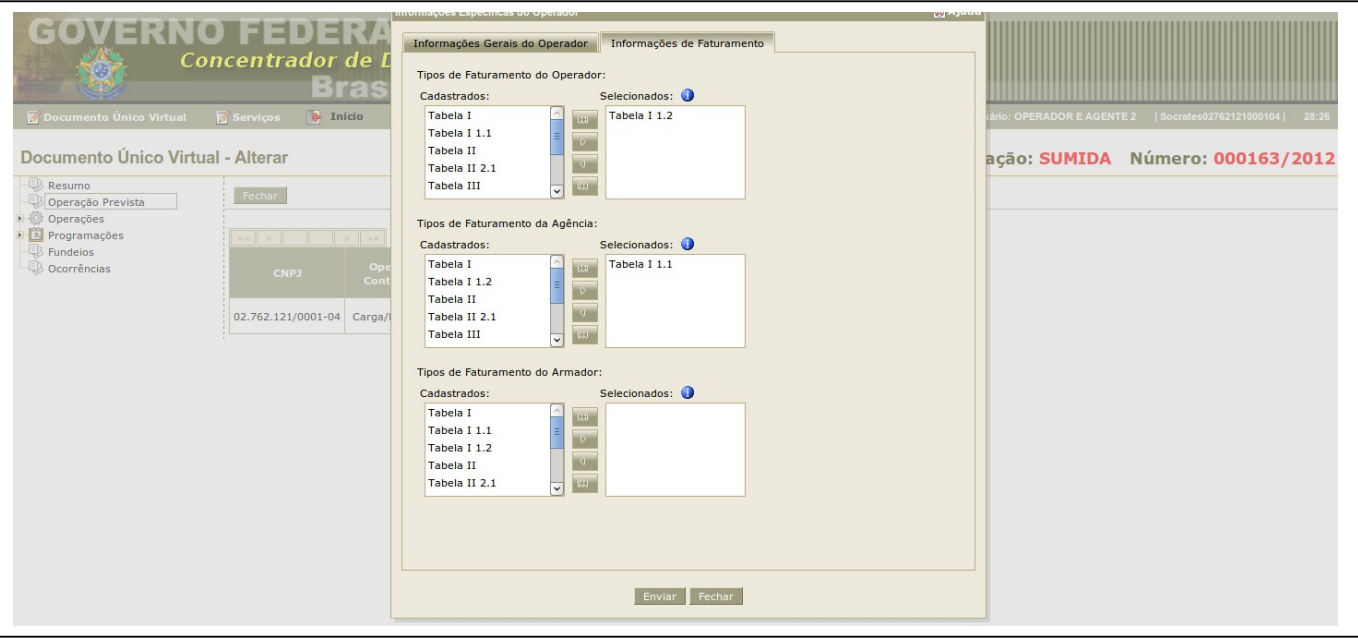

Na aba "Informações de Faturamento", o usuário poderá consultar os tipos de faturamento (Operador, Agência Marítima e Armador) utilizados na operação.

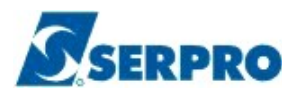

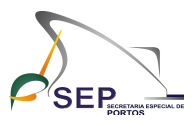

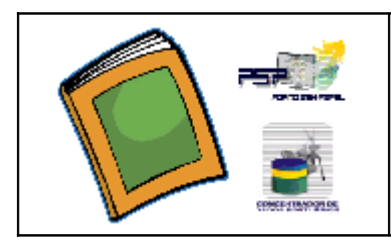

### **Tutorial de Procedimentos Operacionais dos Operadores Portuários no Sistema Concentrador de Dados Portuários do Projeto Porto sem Papel**

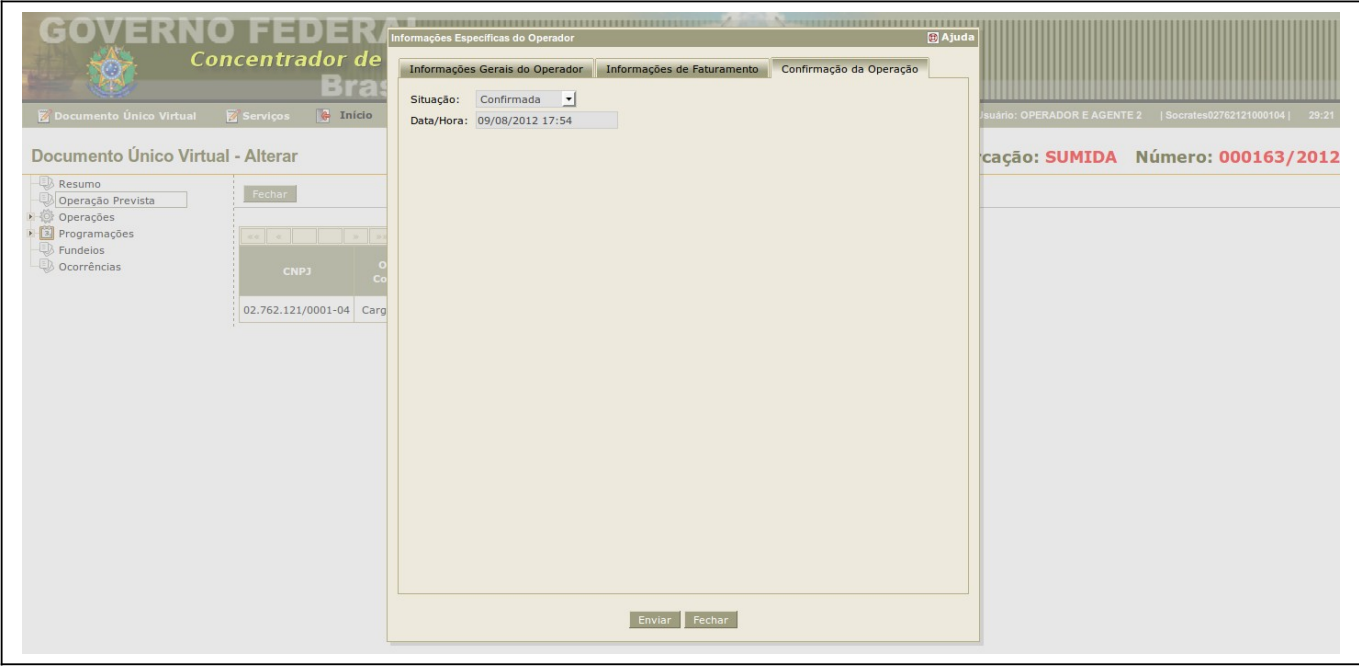

Na aba "Confirmação da Operação", o usuário poderá consultar a situação da operação (Confirmada ou Recusada), data/hora da confirmação/recusa da operação e o motivo da recusa.

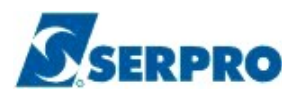

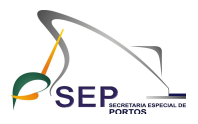

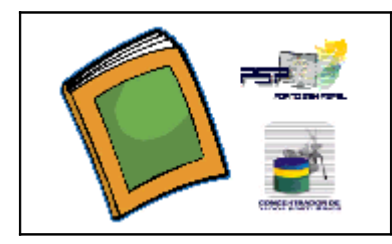

Após confirmação ou a recusar do Operador Portuário, o DUV se encontrará na situação "Aguardando Ratificação da Autoridade Portuária", conforme a tela abaixo.

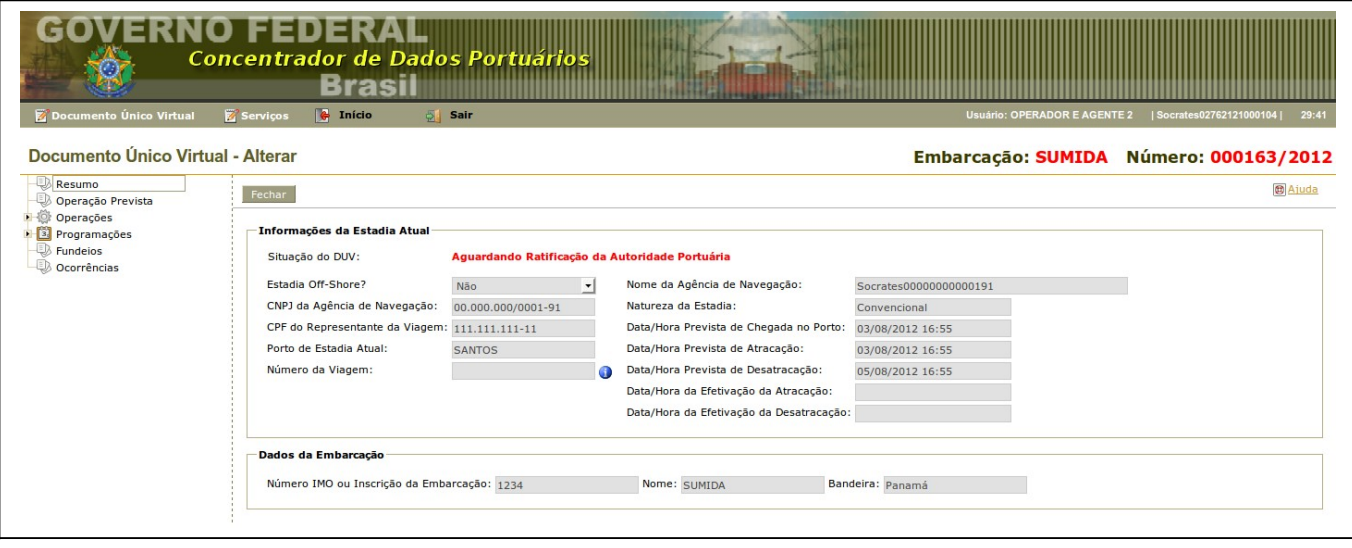

### E.5 – Utilização de Instalação Portuária

Quando o operador portuário necessitar utilizar um equipamento da Autoridade Portuária na estadia, deverá ser usada esta funcionalidade logo após a confirmação da operação e até antes da finalização do DUV.

Para iniciar o procedimento de requisitar utilização de instalações portuárias, o usuário deverá clicar nas opções "Operações" e depois "Utilização de Instalação Portuária" situadas no lado esquerdo do DUV.

Após clicar nestas opções, o sistema exibirá a tela a seguir.

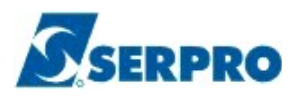

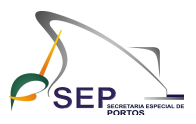

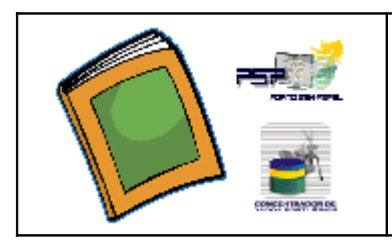

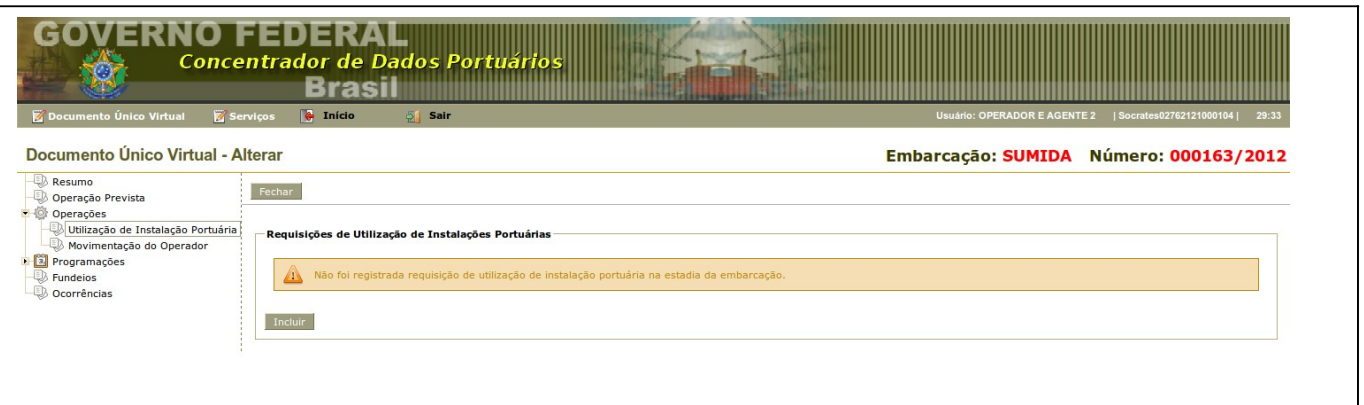

Em seguida, o sistema exibirá a relação de requisições de utilização de instalações portuárias informadas para o DUV.

Caso o usuário necessite informar mais alguma requisição de utilização de instalações portuárias no sistema, deverá clicar no botão "Incluir" e a janela abaixo será exibida.

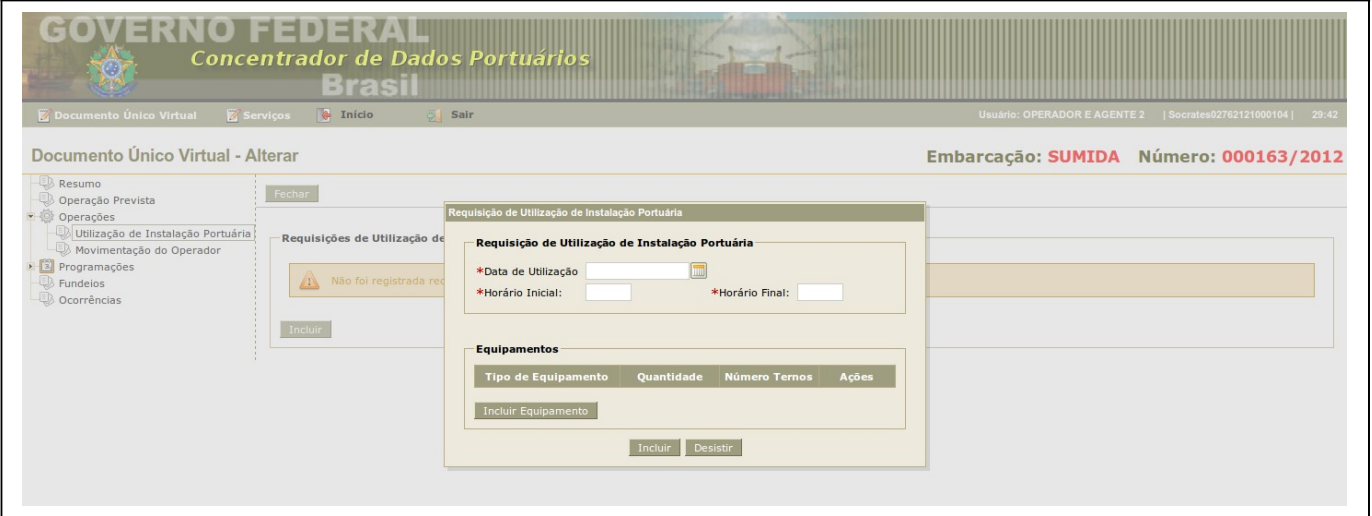

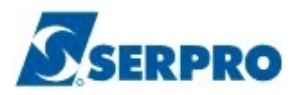

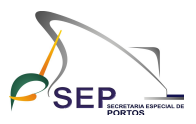

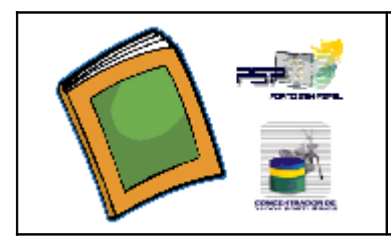

Nesta janela, o usuário deverá preencher as seguintes informações: Data de Utilização, Horário Inicial e Horário Final e os Equipamentos que serão utilizados.

Para registrar os equipamentos, o usuário deverá clicar no botão "Incluir Equipamentos" e informar os campos "Tipo de Equipamento", "Quantidade" e "Número de Ternos". Logo após, deverá clicar no botão "Incluir" para informar o equipamento no sistema, conforme tela abaixo.

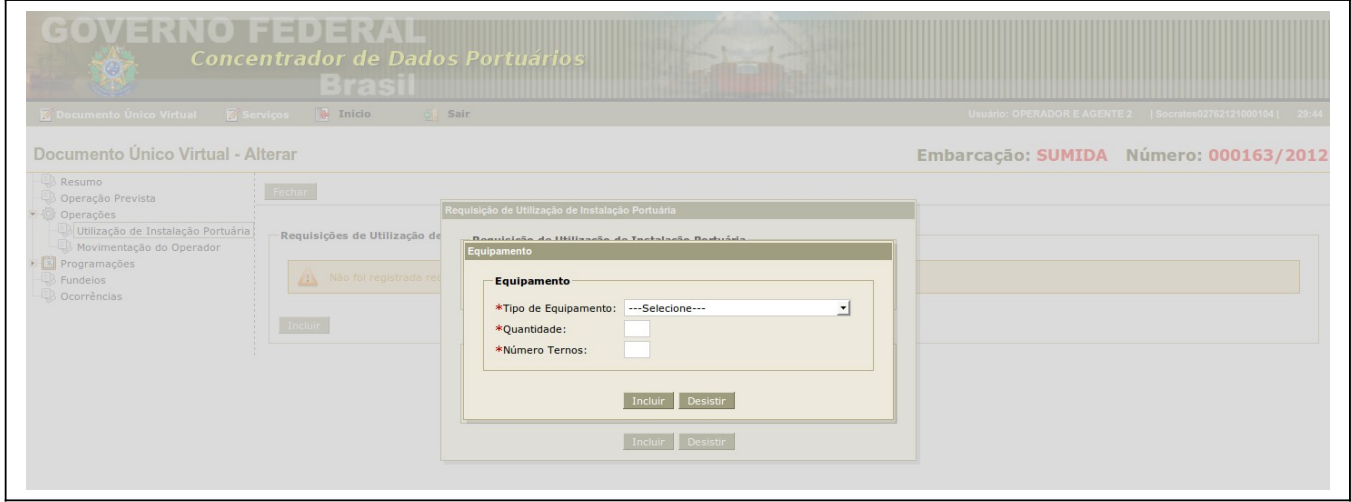

 Após registrar o equipamento, o usuário deverá clicar no botão "Incluir" para informar a requisição de utilização de instalação portuária no sistema. Caso queira desistir dessa requisição, o usuário deverá clicar no botão "Desistir", como exemplifica a tela a seguir.

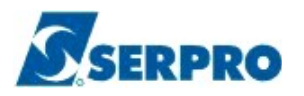

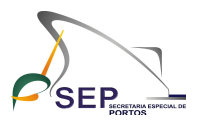

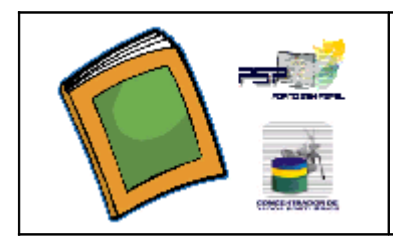

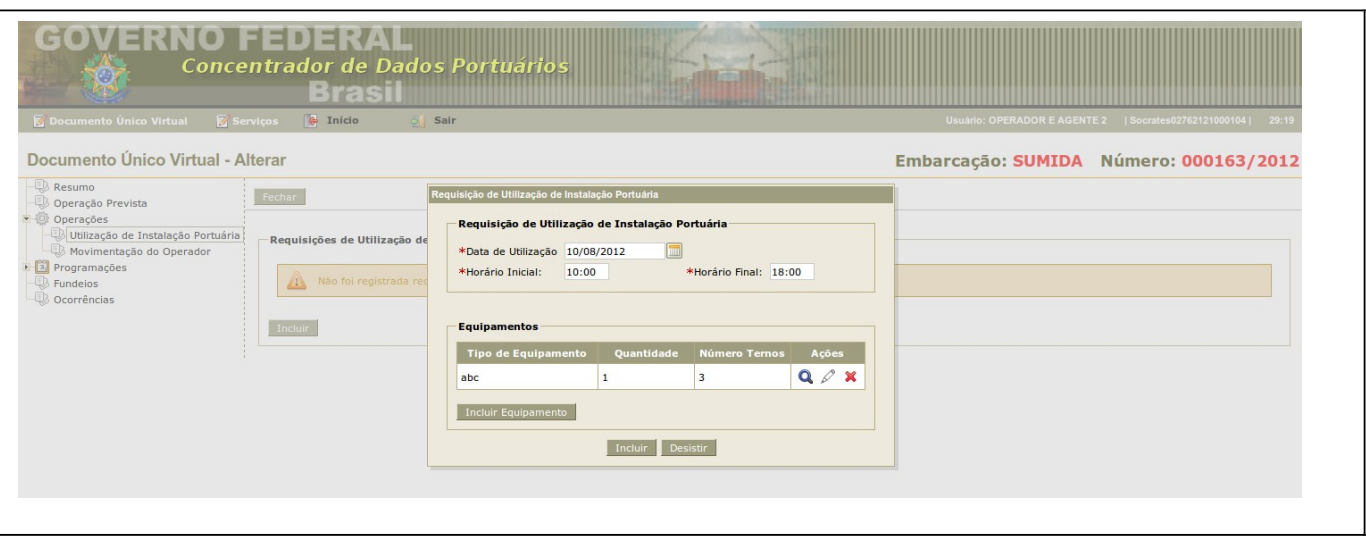

Após clicar no botão "Incluir", o sistema retornará a mensagem "Requisição de Utilização de Instalação Portuária registrada com sucesso", conforme se verifica na tela abaixo.

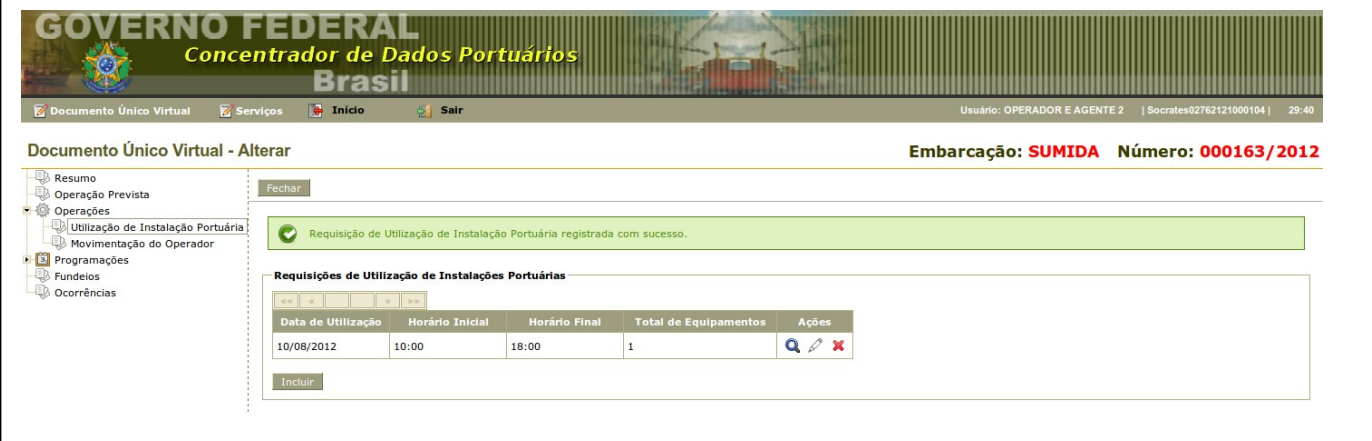

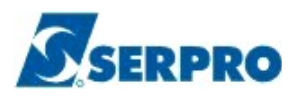

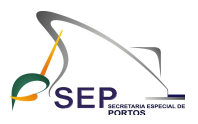

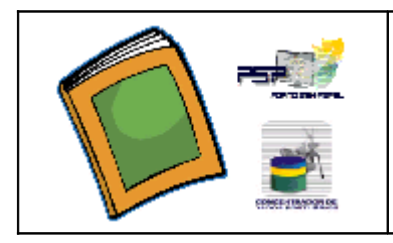

## E.6 – Movimentação de Carga do Operador

Esta funcionalidade somente ficará disponível para o usuário quando o operador tiver confirmado os dados de operação e o DUV estiver na situação "Operando", ou posterior. Esta funcionalidade, inclusive, poderá ser executada após o DUV estar finalizado.

Para iniciar o procedimento de informar a movimentação de carga do operador, o usuário deverá clicar nas opções "Operações" e depois "Movimentação do Operador" situadas no lado esquerdo do DUV.

Após clicar nestas opções, o sistema exibirá a tela abaixo.

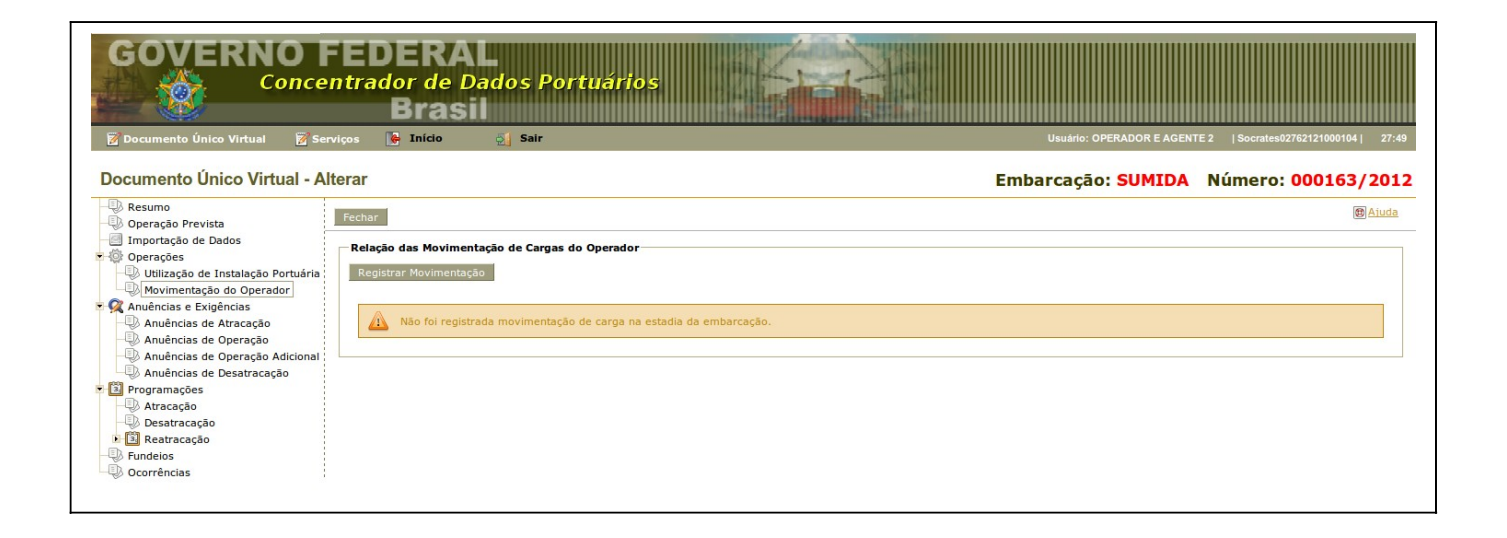

Em seguida, o sistema exibirá a relação das movimentações de cargas do operador informadas no DUV.

Caso o usuário necessite informar mais alguma movimentação de cargas do operador, deverá clicar no botão "Registrar Movimentação" e a seguinte janela será exibida.

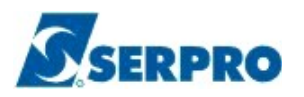

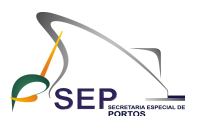

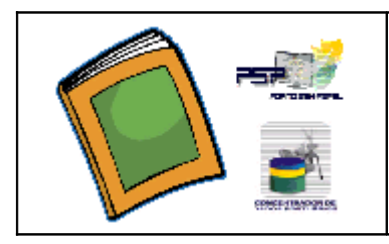

.

**Tutorial de Procedimentos Operacionais dos Operadores Portuários no Sistema Concentrador de Dados Portuários do Projeto Porto sem Papel**

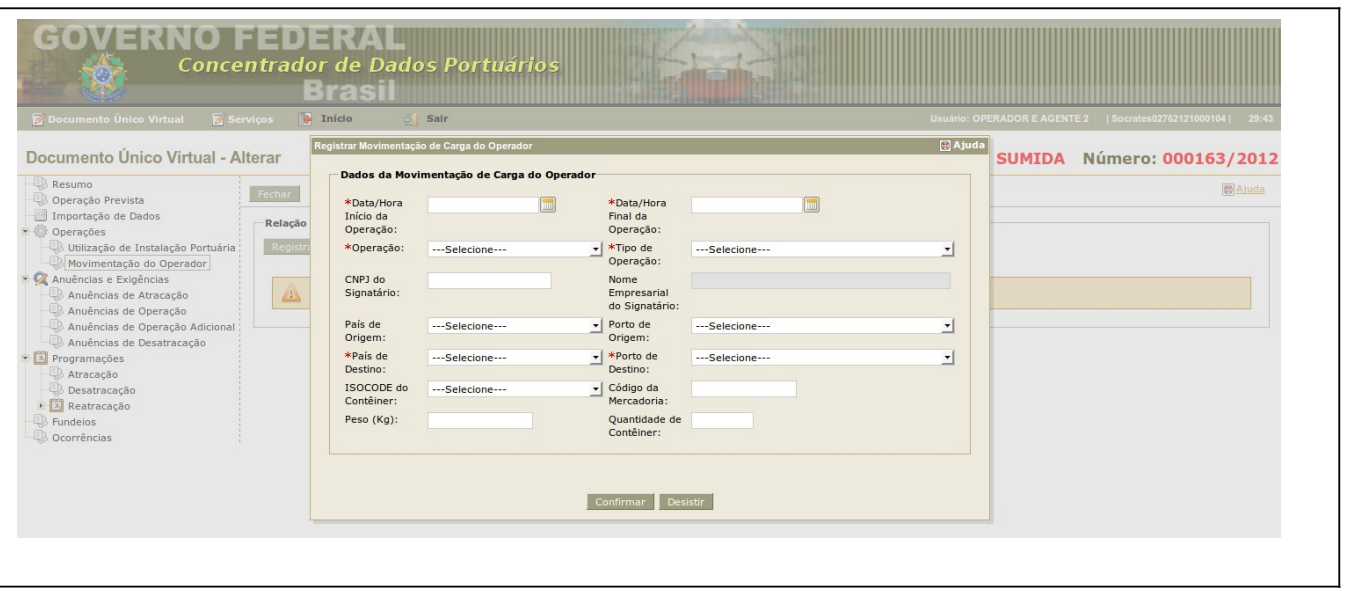

Nesta janela, o usuário deverá preencher as seguintes informações: Data/Hora de Início da Operação, Data/Hora Final da Operação, Operação, Tipo de Operação, CNPJ do Consignatário, Nome Empresarial do Consignatário, País e Porto de Origem, País e Porto de Destino, ISOCODE do Contêiner, Código da Mercadoria, Peso (Kg) e Quantidade de Contêiner.

Após preencher informações acima mencionadas, o usuário deverá clicar no botão "Confirmar" para registrar a movimentação de cargas do operador no sistema. Caso queira desistir do registro dessa movimentação, o usuário deverá clicar no botão "Desistir", como exemplifica a tela acima.

Depois de clicar no botão "Incluir", o sistema incluirá a movimentação de carga no quadro "Relação de Movimentação de Cargas do Operador" e exibirá os dados dessa movimentação, conforme a tela a seguir.

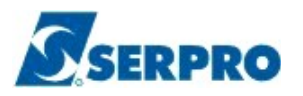

![](_page_22_Picture_2.jpeg)

![](_page_22_Picture_3.jpeg)

![](_page_22_Picture_47.jpeg)

# E.7 – Importação de Dados

Esta funcionalidade permite que o usuário importe arquivos de movimentação de cargas do operador que estão disponíveis para atualização do DUV.

Para iniciar o procedimento de importação de arquivos, o usuário deverá clicar na opção "Importação de Dados" localizada no lado esquerdo do DUV.

Após clicar nesta opção, o sistema exibirá a seguinte tela.

![](_page_22_Picture_48.jpeg)

![](_page_23_Picture_0.jpeg)

![](_page_23_Picture_2.jpeg)

![](_page_23_Picture_3.jpeg)

Em seguida, o sistema exibirá a relação de arquivos importados de movimentação de cargas do operador informados no DUV.

Caso o usuário necessite importar mais algum arquivo de movimentação de carga do operador, deverá clicar no botão "Adicionar Arquivo" e a janela abaixo será exibida.

![](_page_23_Picture_60.jpeg)

Em seguida, o usuário deverá clicar no botão "+ Adicionar Arquivos" e escolher o arquivo a ser adicionado no DUV. O arquivo a ser adicionado deverá estar no formato .XML e seguir as regras e o "*lay-out"* definidos pelo sistema Porto sem Papel.

Após escolha do arquivo, o sistema exibirá o nome e o tipo de arquivo que foi adicionado no DUV. Para importar o arquivo adicionado, o usuário deverá clicar no ícone da coluna "Importar". Se desejar excluir o arquivo adicionado, o usuário deverá clicar no ícone da coluna "Excluir", tudo como ilustra a tela a seguir.

![](_page_24_Picture_0.jpeg)

![](_page_24_Picture_2.jpeg)

![](_page_24_Picture_3.jpeg)

![](_page_24_Picture_42.jpeg)

### E.8 – Consultas

Esta funcionalidade permite que o usuário consulte as informações do DUV referentes à: anuências e exigências, programações de atracação, reatracação e desatracação da embarcação e ocorrências registradas durante a estadia da embarcação, conforme a tela abaixo.

![](_page_24_Picture_43.jpeg)

![](_page_25_Picture_0.jpeg)

![](_page_25_Picture_2.jpeg)

![](_page_25_Picture_3.jpeg)

## E.8.1 – Consulta Anuências e Exigências

Esta funcionalidade permite que o usuário consulte as informações relativas às anuências e exigências de atracação, operação, operação adicional e desatracação registradas no DUV.

Entende-se Anuência como autorização de um órgão para a efetivação de uma etapa dentro do processo de estadia da embarcação (atracação, operação, reatracação e desatracação).

Cada cor de anuência tem o seu significado, conforme tabela abaixo.

![](_page_25_Picture_85.jpeg)

Para iniciar o procedimento de consultar anuências e exigências, o usuário deverá clicar na opção "Anuências e Exigências" localizada no lado esquerdo do DUV.

A seguir, o usuário poderá consultar as informações referentes às anuências e exigências registradas no DUV nas etapas de atracação, operação, operação adicional ou desatracação quando clicar na respectiva opção.

![](_page_26_Picture_0.jpeg)

![](_page_26_Picture_2.jpeg)

![](_page_26_Picture_3.jpeg)

As anuências de Atracação e as condições em que elas ocorrem são:

![](_page_26_Picture_204.jpeg)

Já as anuências de Operação e as condições em que elas ocorrem são:

![](_page_26_Picture_205.jpeg)

![](_page_27_Picture_0.jpeg)

![](_page_27_Picture_2.jpeg)

![](_page_27_Picture_3.jpeg)

As anuências da etapa de Operação Adicional e as condições em que elas ocorrem são:

![](_page_27_Picture_169.jpeg)

Por fim, as anuências de desatracação e as condições em que elas ocorrem são:

![](_page_27_Picture_170.jpeg)

Após clicar na anuência da etapa escolhida, o sistema retornará ao usuário as informações do órgão anuente, nome da anuência, data e hora da anuência, situação da anuência, histórico e documentos relativos às anuências da etapa escolhida, conforme a tela a seguir.

![](_page_28_Picture_0.jpeg)

![](_page_28_Picture_2.jpeg)

![](_page_28_Picture_3.jpeg)

### **Tutorial de Procedimentos Operacionais dos Operadores Portuários no Sistema Concentrador de Dados Portuários do Projeto Porto sem Papel**

![](_page_28_Picture_33.jpeg)

Ao clicar no ícone da coluna "Histórico" da anuência selecionada, o usuário obterá as informações do evento da anuência correspondente (nome, data/hora, descrição e responsável), conforme a tela abaixo.

![](_page_28_Picture_34.jpeg)

![](_page_29_Picture_0.jpeg)

![](_page_29_Picture_2.jpeg)

![](_page_29_Picture_3.jpeg)

Por fim, ao clicar no ícone da coluna "Documentos" da anuência selecionada, o usuário visualizará o documento da anuência correspondente, conforme a tela abaixo.

![](_page_29_Picture_29.jpeg)

![](_page_30_Picture_0.jpeg)

![](_page_30_Picture_2.jpeg)

![](_page_30_Picture_3.jpeg)

## E.8.2 – Consulta Programações

Esta funcionalidade permite que o usuário consulte as informações relativas às programações e efetivações de atracação, reatracação e desatracação da embarcação registradas no DUV.

Para iniciar o procedimento de consultar programações e efetivações de atracação, reatracação e desatracação da embarcação, o usuário deverá clicar na opção "Programações" situada no lado esquerdo do DUV.

A seguir, o usuário deverá escolher a etapa da programação: Atracação, Reatracação ou Desatracação.

Após clicar na programação da etapa escolhida, o sistema retornará ao usuário as informações referentes à data/hora e local solicitado pela Agência Marítima, programado e efetivado pela Autoridade Portuária para cada etapa da estadia da embarcação (atracação, reatracação e desatracação) , conforme ilustração das telas a seguir.

![](_page_30_Picture_72.jpeg)

Tela da Programação de Atracação

![](_page_31_Picture_0.jpeg)

![](_page_31_Picture_2.jpeg)

![](_page_31_Picture_3.jpeg)

### **Tutorial de Procedimentos Operacionais dos Operadores Portuários no Sistema Concentrador de Dados Portuários do Projeto Porto sem Papel**

### Tela da Programação de Desatracação

![](_page_31_Picture_31.jpeg)

### Tela da Saída de Berço (Reatracação)

![](_page_31_Picture_32.jpeg)

![](_page_32_Picture_0.jpeg)

![](_page_32_Picture_2.jpeg)

![](_page_32_Picture_3.jpeg)

### **Tutorial de Procedimentos Operacionais dos Operadores Portuários no Sistema Concentrador de Dados Portuários do Projeto Porto sem Papel**

Tela da Atracação (Reatracação)

![](_page_32_Picture_43.jpeg)

Se o usuário desejar obter informações mais detalhadas do histórico de eventos da programação, deverá clicar no ícone lupa da coluna "Ações" do histórico de evento escolhido.

Após clicar neste ícone, o sistema retornará com as informações detalhadas do histórico de evento escolhido, como ilustra a tela a seguir.

![](_page_33_Picture_0.jpeg)

![](_page_33_Picture_2.jpeg)

![](_page_33_Picture_3.jpeg)

![](_page_33_Picture_51.jpeg)

# E.8.3 – Consulta Fundeios

Esta funcionalidade permite que o usuário consulte as informações da relação de fundeios associados à estadia da embarcação registradas no DUV.

Para iniciar o procedimento de consultar a relação de fundeios, o usuário deverá clicar na opção "Fundeios" situada no lado esquerdo do DUV.

Após clicar nesta opção, o sistema retornará ao usuário as informações relativas de cada fundeio realizado durante a estadia da embarcação: Motivo do Fundeio, Data/Hora de Entrada, Data/Hora de Saída e Fundeadouro, conforme a seguinte tela.

![](_page_34_Picture_0.jpeg)

![](_page_34_Picture_2.jpeg)

![](_page_34_Picture_3.jpeg)

![](_page_34_Picture_55.jpeg)

# E.8.4 – Consulta Ocorrências

Esta funcionalidade permite que o usuário consulte as informações da relação de ocorrências verificadas durante a estadia da embarcação e que foram registradas no DUV.

Para iniciar o procedimento de consultar a relação de ocorrências registradas durante a estadia da embarcação, o usuário deverá clicar na opção "Ocorrências" localizada no lado esquerdo do DUV.

Após clicar nesta opção, o sistema retornará ao usuário as informações relativas de cada ocorrência relatada durante a estadia da embarcação: Data/Hora, Categoria, Responsabilidade, Tipo e Setor Emitente da ocorrência, conforme a tela a seguir.

![](_page_35_Picture_0.jpeg)

![](_page_35_Picture_2.jpeg)

![](_page_35_Picture_3.jpeg)

![](_page_35_Picture_33.jpeg)

Se o usuário desejar obter informações mais detalhadas sobre a ocorrência, deverá clicar no ícone lupa da coluna "Detalhar" da ocorrência selecionada. O sistema abrirá uma janela com as informações detalhadas da ocorrência escolhida, conforme a tela abaixo.

![](_page_35_Picture_34.jpeg)